## **PROCEDURE DE CONNEXION À UNE CLASSE VIA**

1) Vous pouvez vous connecter en cliquant sur le lien envoyé. Attention ! Il faut que le lien soit entier, il doit absolument commencer par **https://**

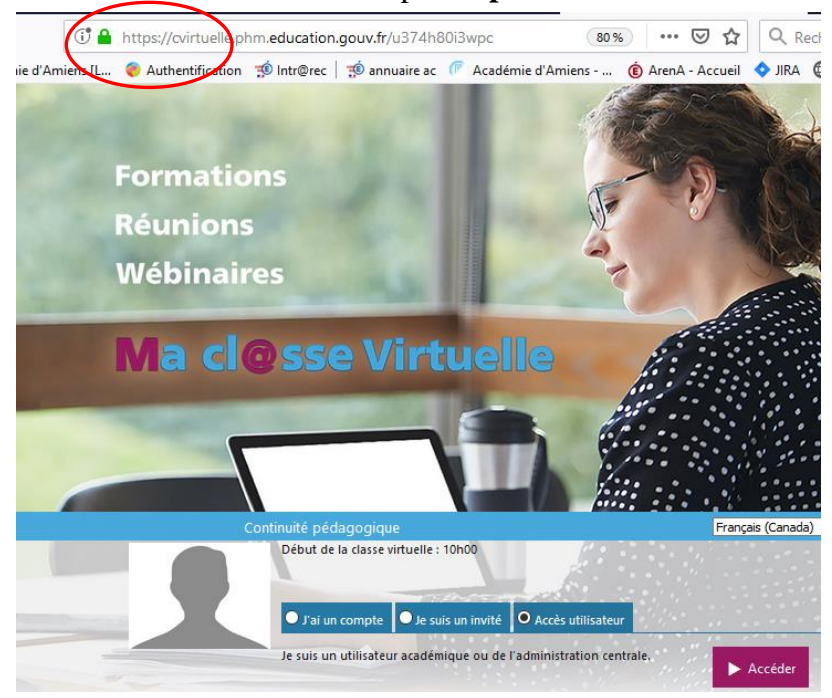

2) Cliquez, en bas de page, sur "**je suis un invité**" (1), inscrivez vos **nom** et **prénom** (2) et cliquez sur « **Accédez** » (3)

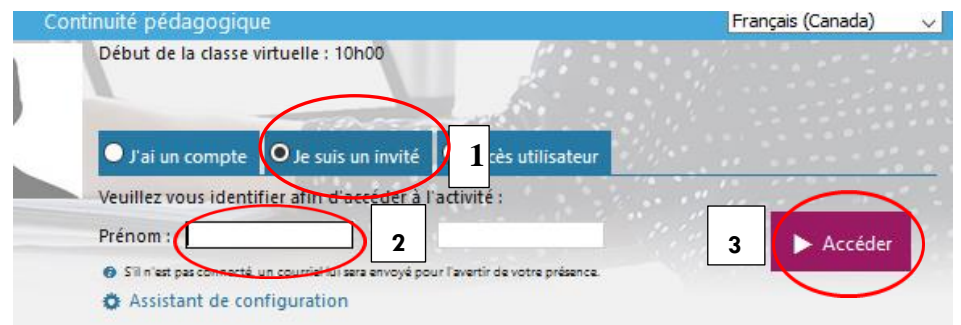

3) On va vous demander comment vous voulez accéder à l'activité. Le plus simple est de cliquer sur "**version flash**"

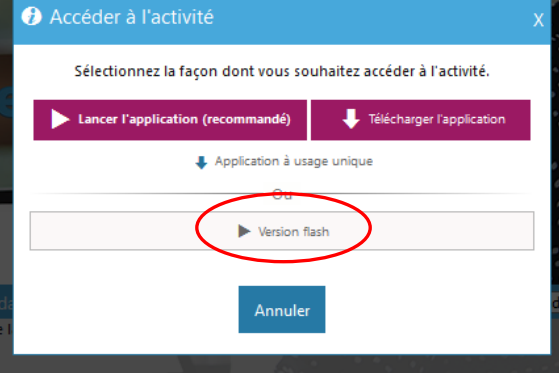

4) Enfin vous sélectionnez les **écouteurs** si vous avez un casque, puis **confirmez**. Après quelques secondes d'attente, vous entrez dans la classe Via. Ces webinaires ne sont pas enregistrés.